The [Digital Loeb Library](https://www.loebclassics.com/) (DLL) is a database for subscribers and mirrors the print volumes, known as the Loeb Classical Library. (LCL) Users with a valid library card should login [via the catalogue](https://catalogue.libraries.london.ac.uk/search~S7) – using the interact section – then search for Digital Loeb Library and click on the link "Access with ICLASS membership" which applies to members of the Institute of Classical Studies and the Hellenic and Roman Society members with an up to date membership card. This short [Youtube link](https://www.youtube.com/watch?v=uQYy3Yml5r4) covers a number of the advantages of this database.

The database is designed for the continuous reading of texts but searching is also possible. Updates to the collection appear twice a year as new volumes appear in the spring and autumn. At the time of writing (April 2020) there are 484 Latin works and 1648 Greek works over 540 volumes. [New or revised](https://0-www-loebclassics-com.catalogue.libraries.london.ac.uk/loeb/newsitem/23/forthcoming-loebs-june-2020;jsessionid=841A15AE77AA89AB64AD694131F9F277)  [translations](https://0-www-loebclassics-com.catalogue.libraries.london.ac.uk/loeb/newsitem/23/forthcoming-loebs-june-2020;jsessionid=841A15AE77AA89AB64AD694131F9F277) replace the old volumes, with annotations to older volumes saved in perpetuity. Note that words divided by editorial sigla such as brackets are not currently included in search results.

These notes cover BROWSING, SEARCHING, (There is some overlap with these functions) also SAVING and ADDITIONAL FEATURES with additional links to the help pages provided by the publisher.

The main / home page, with a row of coloured Loeb volumes at the top presents two options: One the left side of the screen BROWSE or on the right the SEARCH option.

# BROWSING (also includes a search option)

This function allows the user to select a work of an author in order to read a text as with a printed volume. Once inside a particular work, scrolling to the right moves you throughout that work, even if there are multiple volumes. It is possible, if restricting your search to a single work, to first Browse that work and then work and use the "Search within work" window.

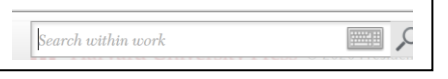

With the computer pointer / mouse over the BROWSE option (to with the computer pointer /<br>the left of ABOUT OUR LIBRARY) select AUTHORS for Greek and Latin works or select works in LATIN, GREEK or by LOEB number. *within a work*

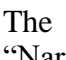

VARRO, On Agriculture

LCL 283: 160-161 Go to page:  $\overline{G}$ 

"Narrow Your

Choices"

menu offers further choices by Language, Author, Form (poetry or prose) Period, and Genre / Subject and there are over 50 in this last group in the drop down menu. The display provides a listing by columns of all the authors starting with each letter on one page. e.g. A search for VARRO displays two works, *On agriculture* and *On the Latin language*.

Click on the title of the first work to lead to the first page of the parallel Latin and English translation with the LCL number 283 displayed (in red for Latin texts) on the top right hand side of the page

Click this LCL number to display the volume cover. This shows that the text by Varro is in the Cato volume with his text also entitled *On agriculture*. There is a brief description of both authors and the contents page.

A useful feature at the bottom of the page are links to other works by the same author, by date range, or on the same genres, in this case Prose, Agriculture, Didactic. Selecting *Agriculture* links to 18 other works in Latin and Greek

[For the publisher's help pages on browsing](https://www.loebclassics.com/page/browsinglibrary/browsing-the-library)

#### SEARCHING

To make a basic search use the search box on the right hand side of the home page. Search terms can be input in English, Greek (use the keyboard icon) or Latin and in either upper or lower case. The search is across the entire LCL – authors, titles, the texts of the work as well as notes, introductions and indices. The Greek keyboard is located within the main search box to the left of the search button with the image of a magnifying glass.

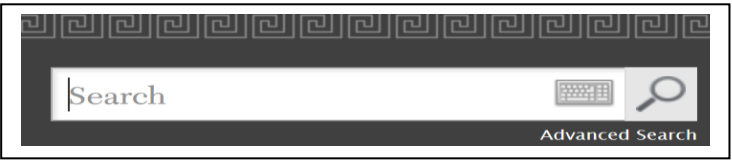

To find hyphenated words or exact phrases, enclose them in quotation marks e.g. "Mt Vesuvius" but this is somewhat restrictive and more results are by only using the word Vesuvius.

To find part of a word, use either the question mark or an asterisk at the end of a word. The former replaces a single character e.g. farmer? (this type of search retrieves farmer or farmers but not farming) while an asterisk replaces a number of characters e.g farm\* - this would find farmer, farmers, farming as well as taxfarming.

When using these truncation options, the words are usually – but not always - highlighted with a grey box over the search word. Some results only provide a link to a page e.g. the search for farming\* retrieves Aristotle *Oeconomica*. The search result in this case gives only page numbers where the word(s) are to be found – in this example, LCL 287. Pages 366-367.

The number of results are displayed e.g. for a search on Vesuvius there are 38 and it is possible to alter the number to be displayed per screen using the drop down box - the choice is for 10, 20, 50 or 100 results. In this example with 10 results per page - there are 4 pages of results to view.

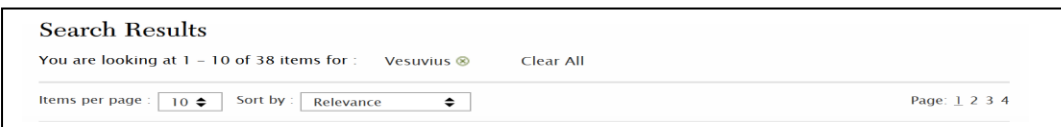

There is an option to sort search results – the default is Relevance but there are options for author / title / date of translation.

To view the results of a search, select an author / title of a work and click on "show results within" Use the "Modify search" or Clear All" buttons to change or start a new search.

## Advanced searching

Results of word / phrases in a basic search will certainly cover the main body of the texts but for the sake of completeness - to search introductions, notes and indexes to the works, the Advanced search is to be recommended. In the example below, a search on a) main text, b) front and end matter, c) notes shows the different results obtained.

A basic search on rainbow gives 86 results, while an advanced search using the operator OR gives 125 results. It is necessary to repeat the word in each of the boxes.

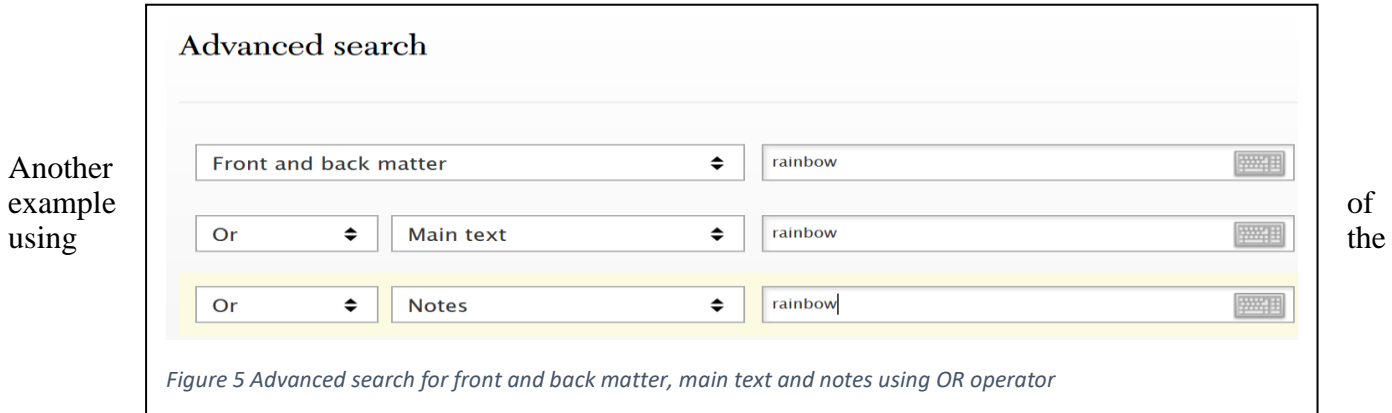

Advanced Search with a combination of the AND / OR operators.

arid OR dry (to retrieve either term) AND land OR agricultur\* (to retrieve either land or agriculture or agricultural) gives a total of 592 results.

There is an option to narrow the results by selecting Greek or Latin texts.

Texts from authors in collections such as *Fragments of Old Comedy, Volume I: Alcaeus to Diocles* are found by the name of the author e.g. Diocles (comic poet) to differentiate from Diocles (Epigrammatic poet) and the volume in which the text appears is clearly indicated.

## Searching known references:

The enhanced navigation feature (from November 2022) allows the use to select Book, Chapter, Section – or whatever format is appropriate for the work. [Link here to a short video about this](https://www.youtube.com/watch?v=l6nU410SsoU) feature. The option to move through the volume using the Table of Contents by clicking the LCL number located above each righthand page is still a useful feature.

When searching for Greek, Latin, or English terms use the "Search within work" box in the toolbar at the bottom of the page to find the relevant passage.

Enter the title of a work, name of an author, a word, or a phrase in the Search box in the upper-right corner of the screen.

To limit searches to Greek / Latin use Advanced Search and select verso (left hand pages) To limit searches to English use Advanced Search and select recto (right hand pages)

To refine a search, use the filters on the left-hand side of the results page to select by work (Greek or Latin), author, form (poetry or prose), period, or genre/subject.

[For the publisher's help pages on Frequently Asked Questions](https://www.loebclassics.com/page/faq/frequently-asked-questions)

[For the publisher's help pages on searching](https://www.loebclassics.com/page/searchinglibrary/searching-the-library)

#### **SAVING**

To set up an account, access the website in a browser before logging in with your membership details via the ICS / HARL catalogue. An account known as MY LOEBS will store bookmarks, searches and annotations. To save a search or bookmark, click on the bookmark icon, (upper-right part of results pages or in the toolbar at the bottom of content pages). Use the Collections feature to name and categorize your searches / bookmarks.

## **ADDITIONAL FEATURES**

**Introductions / bibliography / maps / tables and indexes.** To read these sections or index, click on the Loeb Classical Library (LCL) number above each right hand page to see the Table of Contents for each volume. To search for a particular term in these sections, use the Advanced Search option.

**Footnotes**: Click on a footnote reference number and the related text appears in a separate window, while those without reference numbers or letters appear as static text on the page.

**Highlighting**: Use the cursor to select the text to annotate, this appears highlighted in blue, and an annotation icon will appear. Click on the annotation icon, and enter an annotation into the box provided which will appear in yellow. There is a hide annotation icon in the toolbar at the bottom of the page.

**My Loebs**: This allows users to manage saved searches, bookmarks, and annotations, and to create and manage groups with which to share material.

**Citing Loeb volumes** just like a printed book, or alternatively by the Digital Object Identifier located in small print beneath the left-hand page. e.g. DOI: 10.4159/DLCL.varro-agriculture.1934

**[Common abbreviations](https://www.loebclassics.com/page/abbreviations/common-abbreviations)** (link to Publisher's listing of abbreviations used)

Sue Willetts, November 2022